# Axcient

# **BRC Protection Guide**

axcient.com

#### NOTICE

UNLESS EXPRESSLY SET FORTH IN A WRITTEN AGREEMENT SIGNED BY AN AUTHORIZED REPRESENTATIVE OF AXCIENT, INC., AXCIENT MAKES NO WARRANTY OR REPRESENTATION OF ANY KIND WITH RESPECT TO THE INFORMATION CONTAINED HEREIN, INCLUDING WARRANTY OF MERCHANTABILITY AND FITNESS FOR A PURPOSE.

Axcient assumes no responsibility or obligation of any kind for any errors contained herein or in connection with the furnishing, performance, or use of this document. This document contains information that is property of Axcient, Inc. This document may not be copied, reproduced, reduced to any electronic medium or machine-readable form, or otherwise duplicated, and the information herein may not be used, disseminated or otherwise disclosed, except with the prior written consent of Axcient.

The information contained in this document is subject to change without notice.

All trademarks and registered trademarks are the property of their respective holders.

# **Table of Contents**

| Introduction                                               | 4  |
|------------------------------------------------------------|----|
| Types of Devices Protected                                 | 4  |
| Protection of Encrypted Files                              | 4  |
| Replication Method                                         | 5  |
| Required Ports                                             | 6  |
| Deduplication                                              | 6  |
| Preparing Devices for Protection                           | 7  |
| Linux Machines                                             | 7  |
| Running the Configuration Scripts                          |    |
| Windows Server 2008 SP1                                    |    |
| Screen Sleep Timeout Option for Screen Shot Validation     |    |
|                                                            | 5  |
| Setting Up a New Service                                   | 10 |
| Protect Devices with an Existing Service                   | 14 |
|                                                            |    |
| Configure the Service Settings                             | 17 |
| Service Settings                                           | 17 |
| Network                                                    | 18 |
| Network Utilities                                          | 19 |
| Active Directory                                           | 19 |
| Service-Wide Alerts & Thresholds                           | 21 |
| Service-Wide Protection Policy                             | 23 |
| Quality of Service                                         | 24 |
| Bandwidth Check                                            | 24 |
| SNMP Remote Management                                     | 26 |
| Software Update                                            | 26 |
| Cloud Replication Schedule                                 | 27 |
| Business Hours                                             |    |
| Time                                                       |    |
| Rebooting the Appliance                                    |    |
| Configure the Site Settings                                | 31 |
| Notification Configuration                                 |    |
| PSA Tool                                                   |    |
| Custom Alert Threshold Configuration                       | 34 |
| Device Custom Alert Configuration                          |    |
|                                                            |    |
| Job Custom Alert Configuration<br>Exclude Files from a Job |    |
|                                                            | 30 |

| PSA Tool Integration                                   | 41 |
|--------------------------------------------------------|----|
| Recommended Practices                                  |    |
| Autotask Integration with the Axcient Web Application  |    |
| Autotask Integration in the UMC                        |    |
| Autotask Appendix                                      |    |
| ConnectWise Integration in the Axcient Web Application | 51 |
| ConnectWise Integration in the UMC                     |    |
| ConnectWise Appendix                                   |    |
| Configure PSA Alerting                                 |    |

# Introduction

This guide describes how to protect devices using an Axcient appliance-based service, and how to configure and reconfigure various protection settings.

The Axcient protection solution should be configured to suit your business protection needs before being implemented. Once these configurations have been made, you can quickly protect multiple devices while ensuring the devices meet the business data protection standards.

The Axcient appliance sits behind the business firewall in order to protect devices without disrupting business operations. You can protect devices by configuring the appliance to query the Active Directory for devices, or by manually entering the network information for a specific device.

Local and Cloud replication jobs can only occur while the Axcient appliance and target device are powered on with a functioning outbound Internet connection.

# **Types of Devices Protected**

Axcient protects the following devices:

- Windows-based devices—such as laptops, desktops, and servers—are fully protected and can leverage full image and file replication jobs.
- Linux-based devices can only leverage Granular File Restore tools.

### **Protection of Encrypted Files**

The Axcient protection solution supports protection and recovery of encrypted Windows files using the **BitLocker** encryption feature. Users will be able to successfully replicate and recover all data using this encryption feature.

Axcient does not support file encryption using another encryption tool, feature, or agent. You will not be able to replicate or recover data encrypted with anything other than BitLocker.

### Foreign Characters Support

In AxOS version **6.4.9 and later**, the Axcient protection solution supports protection and recovery of foreign characters that are UTF-8 encoded.

### **Unsupported Files**

If a Windows image replication job encounters an *unsupported file*, the file will be automatically excluded from the replication process, and a warning will be printed to the event log. Despite the warning, the replication job will still complete with a status of SUCCESS.

Please note that unsupported files will not be protected using the Acxient disaster recovery and business continuity features. You must make sure that all critical data is in a supported file format in order to be recoverable.

An unsupported file is one of the following:

- A file that has been encrypted using Encrypting File System (EFS)
- A file that has a name that is not supported by Windows, such as ending with a blank or a period

In some instances, a Windows device running a Unix application might rely on posix device files (/dev). While replication jobs will complete successfully, failovers and Bare Metal Restores (BMR) will not.

To resolve this, you must exclude the /dev file from the replication job by following the steps in the File Exclusion section.

### **Replication Method**

To protect devices, the Axcient protection solution will first perform a seed replication job to capture the entire system image of the protected device. Once the initial seed replication job is performed, Axcient leverages Reverse Incremental methods for subsequent replication jobs to achieve rapid replication and rapid recovery, while ensuring that all new data changes are captured and preserved.

This means that after the initial seed replication completes, each successive incremental replication applies the changes to the full replication that was initially performed. This creates a new full restore point each time an incremental replication job completes successfully.

This recovery process is more efficient because each restore point is independent. No incrementals need to be applied to a restore point during a recovery. This ensures that there is never any chain-breaking because each restore point is always available due to each restore point being an independent system image.

## **Required Ports**

You will need to have the following outgoing ports open in order to access the Axcient appliance and protected devices, as well as for replication jobs to complete successfully. These are standards ports, but you should confirm the following ports are open:

- TCP Port 7 ICMP (Ping)
- TCP Port 22 SSH (Inbound)
- UDP Port 53 DNS (Outbound)
- TCP Port 80 HTTP (Appliance UI)
- TCP/UDP Port 123 NTP (Outbound)
- TCP Port 443 SSL (HTTPS)
- (TCP/UDP) Ports 4015 4040 Namespace (Outbound)

It is very important that Ports 4015 - 4040 be open. These are ports Axcient will use to replicate data to the Axcient Cloud. If these ports are not open, cloud replication jobs will not be able to complete successfully.

### Deduplication

Axcient does not support deduplication for Windows 2012.

# **Preparing Devices for Protection**

Some preparation work is required in order to ensure that image snapshots and file replication jobs are completed successfully. This section only applies to devices protected by an appliance-based service.

Axcient offers three configuration scripts:

- The VSS Configuration Script creates or confirms the shadow storage of the device drive. Also confirms VSS functionality on the device.
- The *Windows Configuration Script* confirms firewall sharing settings, and the Group Policy Object (GPO) settings will not affect permissions when protecting the device. This script also confirms that all necessary permissions are enabled to give the Axcient appliance full access to protect the device.
- The *Exchange Server Configuration Script* confirms that all firewall sharing settings and permission settings are enabled to give the Axcient appliance full access to protect the device. Axcient offers three different Exchange Server Configuration Scripts depending on the version of the Exchange Server:
  - Exchange 2003
  - Exchange 2007
  - Exchange 2010

These scripts must be downloaded as a **.vbs** file and run directly on the target device. All devices should run the VSS Configuration Script and the Windows Configuration Script before being protected. All three configuration scripts should be run when protecting an Exchange Server. In this case, choose the Exchange Server Configuration Script that is closest to your version.

These scripts must be run using *Microsoft Windows Based Script Host* while in an Administrator role on the device; otherwise many of the automated commands will not be able to run due to lack of permissions.

### **Linux Machines**

When protecting Linux-based machine, you must **enable Samba Sharing**. It is very important for you to have an understanding of Linux-based operating systems or have a team member on hand able to assist.

If you do not enable Samba Sharing on the Linux device before attempting to protect the device, the Axcient Service will be unable to detect the device or protect it. The process to enable Samba Sharing is unique to the kind of Linux operating system and version.

Currently, *only file replication and protection* is available for Linux operating systems. This means that the Granular File Restore tool can be leveraged for these machines, but not the BMR and Failover VM tools.

# **Running the Configuration Scripts**

To install and run the configuration scripts:

- 1. Log in to the Axcient Unified Management Console (UMC) of an Axcient appliance.
- 2. On the UMC top navigation menu, click the **System** tab.
- 3. On the left-hand System navigation menu, click the **Tools** tab.
- 4. Right click the required scripts, select **Save Link As...** and save the file with the **.vbs** extension. Make sure that this file is saved on to the target device.
- 5. Navigate to the script, right click the file, select **Open With**, and then select **Microsoft Windows Based Script Host**. This is often the default script host for Windows machines.
- 6. Confirmation prompts will display for each step taken during the configuration script. If necessary, take any corrective action when indicated and then click **OK**. If no corrective action needs to be taken, simply click **OK**.

| TOOLS                                                                                                    |
|----------------------------------------------------------------------------------------------------|
| Tools that support the Axcient protection solution                                                          |
| Exchange Configuration                                                                                      |
| Download the Exchange 2003 Script<br>Download the Exchange 2007 Script<br>Download the Exchange 2010 Script |
| VSS Configuration                                                                                           |
| Download the VSS Script                                                                                     |
| Windows Configuration                                                                                       |
| Download the Windows Script                                                                                 |
|                                                                                                    |
|                                                                                                    |

Figure 1 - Configuration Scrips Located in the UMC

### Windows Server 2008 SP1

These additional steps only apply when recovering a Windows Server 2008 SP1 device with more than 4 drives that have been replicated by an **Axcient appliance running AxOS 6.5.1**.

When protecting a device with the Windows Server 2008 SP1 operating system, you must confirm that **the 955430 package has been installed on the target device** before performing the recovery. Please refer to the <u>Microsoft KB955430</u> article for more information and to download the package.

Without the 955430 package, WS2008 will be unable to install GPLPV drivers due to Windows not trusting the certificates used to sign drivers. This will mean that you will not be able to deploy a cloud failover VM for the device if it has more than 4 drives.

## Screen Sleep Timeout Option for Screen Shot Validation

Screen shot validations are automatically performed after successful replication jobs to ensure that replicated devices can be successfully virtualized in the event of a disaster situation.

In order to ensure that screen shot validations can be successfully performed, please make sure the screen sleep timeout **option is set to 30 minutes or longer**.

This is because a Test VM is deployed in order to take the validation screen shot. This Test VM is deployed with minimal resources so the majority of the resources can be used by other processes on the appliance, which may result in a longer deployment process. If the Test VM goes to sleep during the deployment and the screen shot taken during the validation, it will be of a black screen and result in a failed validation.

Be advised that the longer deployment process **does not** reflect the actual deployment time for a Production Failover VM.

# **Setting Up a New Service**

Below are the steps for how to begin protecting devices using a newly provisioned Axcient service.

#### STEP 1

On the Axcient Web Application Dashboard, Click on Start Protecting in either of the New Service event notifications.

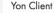

| Yon Client                             |                            |                             | Troubled                         |
|----------------------------------------|----------------------------|-----------------------------|----------------------------------|
| New service Virtual App                | bliance is activel         |                             |                                  |
| The wait is over! New service devices. | Yon Xiao Vapp is online an | d ready to begin protecting | START PROTECTING<br>VIEW SERVICE |
| Activity of Interest for Yo            | n Client                   |                             | <b></b>                          |
| 💥 New Service                          | Ready to be s              | et up                       | Less                             |
| NAME                                   | TYPE                       | REGISTERED                  |                                  |
| Yon Xiao Vapp                          | Virtual Appliance          | 3 days ago                  | Start Protecting                 |
|                                        |                            |                             |                                  |
|                                        |                            |                             |                                  |
| 1 device requires attenti              | on                         |                             |                                  |

#### STEP 2

Read through the Axcient End User Agreement. Once you have read and understands the terms of the agreement, click I Agree to continue.

#### Welcome to Axcient

Just a little paperwork before we get started.

End User Agreement

IMPORTANT - THIS IS A LEGAL AGREEMENT. YOU ARE AGREEING TO BE BOUND BY THE TERMS OF THIS AGREEMENT.

Please read this entire agreement carefully before using the Axcient service; you are accepting and agreeing to be bound by the terms of this Agreement.

#### 1. Provision of Service.

1.1 Axcient hereby agrees to provide to you during the term of this Agreement the Axcient Service, consisting of off-site and/or on-site automated data protection, backup, and recovery services if applicable. A Data Protection Device, Virtual Data Protection Device (Virtual Appliance), or Direct-to-Cloud Agent embedded with proprietary software of Axcient (the "Axcient Software") is required to utilize the Axcient Service. The Axcient Service will

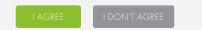

Verify the network settings for the appliance. The fields listed here will be auto-populated as part of the installation process.

Once the network settings have been verified, click **Connect to Network**.

| 7UAF - YON XI | ao va | PP SI | EIUP |
|---------------|-------|-------|------|
|---------------|-------|-------|------|

#### Verify network settings

|                  | ving settings, but please check their accuracy to ensure<br>rorks with your environment. All fields are required. |
|------------------|----------------------------------------------------------------------------------------------------|
| IP ADDRESS:      | 192.168.99.19                                                                                                    |
| SUBNET MASK:     | 255.255.255.0                                                                                                    |
| DEFAULT GATEWAY: | 192.168.99.1                                                                                                    |
| DOMAIN:          | axcient.inc                                                                                                    |
| WORKGROUP:       | WORKGROUP                                                                                                    |
| DNS SERVER:      | 192.168.44.22                                                                                                    |
| HOSTNAME:        | axcient                                                                                                    |
| SERIAL NUMBER:   | VA0615A0011600007                                                                                                 |
|                  |                                                                                                    |

Skip this step

ONNECT TO NETWORK

#### 2

#### 7UAF - YON XIAO VAPP SET

#### **Enter Active Directory credentials**

|                                   | rectory to retrieve a list of computers in<br>n't use AD, you can skip this step. |
|-----------------------------------|-----------------------------------------------------------------------------------|
| ACTIVE DIRECTORY SERVER           | 192.168.66.232                                                                    |
| WINDOWS DOMAIN                    | sales                                                                             |
| DNS DOMAIN                        | sales.mycompany.com                                                               |
| ADMINISTRATOR LOGIN               | Administrator                                                                     |
| ADMINISTRATOR USER PRINCIPAL NAME | ynaveh@axcient.com 0                                                              |
| PASSWORD                          | • • • • • • • •                                                                   |
|                                   |                                                                                   |
| _                                 | OVERY Skip this step                                                              |

#### STEP 4

Enter the Active Directory credentials. This step must be completely in order for the appliance to be able to query for devices to protect.

Please note that if the Active Directory credentials are not entered correctly, the appliance will not be able to find devices to protect.

Select the devices to protect by checking the checkbox for the device under the *Select* column.

Click **Protect Selected** to continue once the devices have been selected.

To avoid any issues, make sure that all devices are online during the protection process. Only devices that are online can be protected.

#### PROTECT DEVICES ON NANCY APP:

#### Looks like there are 8 unprotected devices for service Nancy App2

| SELECT        | HEALTH  | DEVICE NAME 🔺 | DEVICE TYPE | SERVICE    | DISCOVERED                              |
|---------------|---------|---------------|-------------|------------|-----------------------------------------|
| ≤             | 0       | ADSERVER      | Server      | Nancy App2 | A Minute ago                            |
|               | 0       | ENGINEERING   | Server      | Nancy App2 | A Minute ago                            |
| ☑             | 0       | FILES         | Server      | Nancy App2 | A Minute ago                            |
|               | 0       | FINANCE       | Server      | Nancy App2 | A minute ago                            |
|               | 0       | HR            | Server      | Nancy App2 | A Minute ago                            |
|               | 0       | MAIL          | Server      | Nancy App2 | A minute ago                            |
|               | 0       | MARKETING     | Server      | Nancy App2 | A Minute ago                            |
| ✓<br>8 select | o<br>ed | OPERATIONS    | Server      | Nancv Aba2 | A Minute aao<br>Select all Deselect all |

Enter device details manually

#### STEP 6

The Protection Policy Summary screen will appear. Click **Edit Policy Options** to begin configuring the Default Protection Policy for the service.

This Protection Policy will be applied to all devices protected under the service and can be reconfigured at any time.

#### PROTECT MULTIPLE DEVICES

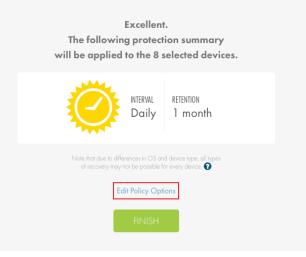

You can configure the replication job interval schedule and the data retention policy for the service. Click the **Edit** button to edit either of these settings. Click **Done With Options** to finish configuring the Default Protection Policy. You will be returned to the *Protection Policy* 

*Summary* screen. Click the **Finish** button to finish protecting the devices.

| Cus       | tomize policy options                    | for FILES         |  |
|-----------|------------------------------------------|-------------------|--|
| INTERVAL  | Daily<br>Starting at 9:00pm<br>Every day | EDIT              |  |
| RETENTION | 1 month                                  | EDIT              |  |
|           |                                          | Reset to defaults |  |

#### STEP 8

The selected devices are now being protected.

You are not required to stay at the *Protection Underway* screen. Click **Done** to move on to other work while the devices are being protected.

Please note that **all devices must be online** in order to be protected. You will receive an error message indicating which devices have failed to be protected and why. **PROTECTION UNDERWAY** 

#### Data protection underway

Applying policies to devices...

8 of 8 protected

#### Now protecting OPERATIONS

This may take awhile, depending on data size and network availability, but you don't need to hang around. Once initial protection is complete, they'll appear in the **Device Inventory**.

DONE

# **Protect Devices with an Existing Service**

Please note that the service can only query devices from the Active Directory configured in the Service Settings.

To protect devices using an existing service:

#### STEP 1

In either the *Service Details* page or the *Site Details* page, click the **Protect** button.

| ASHBOARD       | SERVICES           | SITES | EVENTS | USERS | REPORTS |          | My Account   Help   Feedback   Log                         |
|----------------|--------------------|-------|--------|-------|---------|----------|------------------------------------------------------------|
| 🔶 Florida 🗸    | Overview           |       |        |       |         |          |                                                            |
| Florida        |                    |       |        |       |         | Warned   |                                                            |
| Activity of In | iterest for Floric | da    |        |       |         | -        | ACCOUNT AT A GLANCE                                        |
|                |                    |       |        |       |         |          | <ul> <li>1 SERVICE</li> <li>1 appliance service</li> </ul> |
| 1 warning v    |                    |       |        |       |         | <b>—</b> | O DEVICES                                                  |

#### STEP 2

Select the service with which to protect the devices and click **Next**.

#### ROTECT DEVICES

Which service do you want to protect devices with?

| SERVICE 🔺  | SERVICE TYPE | DEVICES |
|------------|--------------|---------|
| Nancy App2 | Virtual      | 8       |
|            |              |         |
|            |              |         |
|            |              |         |
|            |              |         |
|            |              |         |
|            | NEXT         |         |
|            |              |         |
|            |              |         |

Select the device(s) you would like to protect and click **Protect Selected**.

Click **Enter device details manually** to manually enter the target device network information.

#### PROTECT DEVICES ON NANCY APP2

Looks like there are 8 unprotected devices for service Nancy App2

|                       |         |             |                | DDC        | DTECTED                                              |  |  |
|-----------------------|---------|-------------|----------------|------------|------------------------------------------------------|--|--|
| SELECT                | HEALTH  |             | DEVICE TYPE    | SERVICE    | DISCOVERED                                           |  |  |
|                       | O       | ADSERVER    | Server         | Nancy App2 | A Minute ago                                         |  |  |
| <u></u>               | 0       | ENGINEERING | Server         | Nancy App2 | A Minute ago                                         |  |  |
|                       | 0       | FILES       | Server         | Nancy App2 | A Minute ago                                         |  |  |
| <                     | 0       | FINANCE     | Server         | Nancy App2 | A minute ago                                         |  |  |
|                       | 0       | HR          | Server         | Nancy App2 | A Minute ago                                         |  |  |
|                       | 0       | MAIL        | Server         | Nancy App2 | A minute ago                                         |  |  |
|                       | 0       | MARKETING   | Server         | Nancy App2 | A Minute ago                                         |  |  |
| <b>⊠</b><br>8 selecte | O<br>ed | OPERATIONS  | Server         | Nancv App2 | A Minute aao<br>Select all <mark>Deselect all</mark> |  |  |
| PROTECT SELECTED      |         |             |                |            |                                                      |  |  |
|                       |         | Enter       | device details | manually   |                                                      |  |  |

#### STEP 4

Confirm the Protection Policy that will be inherited from the service. If you do not want to configure a custom Protection Policy for the device(s) click **Finish**.

If you would like to configure a custom Protection Policy, click **Edit Policy Options**.

#### PROTECT MULTIPLE DEVICES

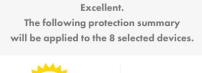

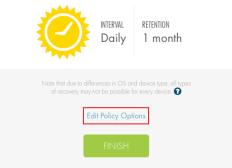

#### STEP 4a

The Protection Policy configuration screen will appear if you click the **Edit Policy Options** link.

You will be able to edit the replication job interval and data retention settings for the device(s). Click the **Edit** button to edit the specific sections.

Click **Done with Options** button to finish protecting the device(s).

| OTECT | FILES     |                                          |                   | × |
|-------|-----------|------------------------------------------|-------------------|---|
|       | Cus       | tomize policy options                    | for FILES         |   |
|       | INTERVAL  | Daily<br>Starting at 9:00pm<br>Every day | EDIT              |   |
|       | RETENTION | 1 month                                  | EDIT              |   |
|       |           |                                          | Reset to defaults |   |
|       |           | DONE WITH OPTION                         | S                 |   |

#### STEP

The device(s) will now be protected. Click **Done** to finish.

#### **PROTECTION UNDERWAY**

#### Data protection underway

Applying policies to devices...

#### 8 of 8 protected

#### Now protecting OPERATIONS

This may take awhile, depending on data size and network availability, but you don't need to hang around. Once initial protection is complete, they'll appear in the **Device Inventory**.

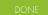

# **Configure the Service Settings**

Configuring service settings is necessary for establishing replication job parameters. This includes the network settings of the service, the bandwidth thresholds, cloud replication schedule, business hours of the business, and time zone where the service is located.

To update service settings:

- 1. On the Axcient Web Application Dashboard, click Services.
- 2. On the Services pages, click the desired service.
- 3. On the Service Details page, click the Configure Service button.

### **Service Settings**

The service settings for the Axcient appliance list general descriptive information about the Axcient appliance. This includes:

- Service Alias The name of the service that appears throughout the Web Application. This field can be edited at any time.
- Service Type The type of service. This field cannot be changed.
- Service ID The ID for the service, which is automatically generated. This field cannot be changed.

Figure 2 - Service Settings Screen

#### Service Settings

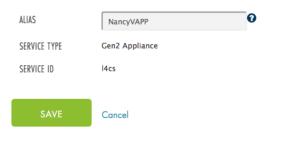

Service type and Service ID are not configurable. Please contact support to discuss changes in service.

## Network

The network settings for the Axcient appliance are configured in the Network section of the Configure Services page.

As part of the installation process, the Network settings can be established either through DHCP or by manually configuring the appliance. The Network settings will already be populated when the Axcient appliance is successfully registered.

In the event that the network configurations of the Axcient appliance need to be changed, you can reconfigure them here. Otherwise, Axcient does not recommend changing the settings in this location, as this will interfere with the data protection process.

Figure 3 - Network Configuration Screen

#### Network

| IP ADDRESS    |        | 192.168.99.192 | 0 |
|---------------|--------|----------------|---|
| NETMASK       |        | 255.255.255.0  | 0 |
| GATEWAY       |        | 192.168.99.1   | 0 |
| DOMAIN        |        | pmlab.com      | 0 |
| WORKGROUP     |        | WORKGROUP      | 0 |
| HOSTNAME      |        | NancyVAPP      | 0 |
| PRIMARY DNS   |        | 192.168.99.185 | 0 |
| SECONDARY DNS |        | 4.2.2.2        | 0 |
| TERTIARY DNS  |        | 4.2.2.3        | Ø |
|               |        |                |   |
| SAVE          | Cancel |                |   |

Network settings include your appliance IP address, netmask, gateway, DNS and other domain settings. This area also includes tools to test those addresses. Tools help troubleshoot addresses by pinging, running a traceroute and running an nslookup. This area also allows editing of the appliance alias. A unique alias allows easy identification in this management console.

### **Network Utilities**

The Network Utilities tool is a collection of diagnostic tools that allow you to test the connectivity of the Axcient appliance. The diagnostic tools offered are:

- **Connectivity Health** This tool attempts to ping the network Gateway. If the appliance cannot successfully ping the Gateway, local replication jobs will run, but cloud replication jobs will not. The Axcient appliance requires communication with Axcient's data center in order to stay registered and active. If the Axcient appliance is offline for more than **60 days** then the appliance deactivates and is no longer operational.
- **Ping** This tool allows you to specify an IP address for the Axcient appliance to ping. This will confirm whether or not the appliance is able to communicate with the specified IP.
- **Traceroute** This tool displays the route to a specific IP address from the Axcient appliance and measures transit delays of packets across the network.
- **NSlookup** This tool, which is also referred to as the Name Server Lookup tool, will query the Domain Name System (DNS) to obtain the domain name of the specific IP address.

| Network Utilities   |      |                                                                       |                                                                             |                                                                                                    |  |
|---------------------|------|-----------------------------------------------------------------------|-----------------------------------------------------------------------------|----------------------------------------------------------------------------------------------------|--|
| CONNECTIVITY HEALTH | PING | TRACEROUTE                                                            | NSLOOKUP                                                                    |                                                                                                    |  |
| OUTPUT              |      | PING 192.<br>64 bytes<br>192.1<br>1 packets<br>rtt min/a<br>>>> Resul | 168.99.1 (19)<br>from 192.168<br>68.99.1 ping<br>transmitted<br>vg/max/mdev | <pre>default gateway: &lt;&lt;&lt; 2.168.99.1) 56(84) bytes of data99.1: icmp_seq=1 ttl=64 time=12.0 ms statistics , 1 received, 0% packet loss, time 0ms = 12.008/12.008/12.008/0.000 ms nrimary dns server: &lt;&lt;</pre> |  |

## Figure 4 - Network Utilities Screen

### **Active Directory**

Configuring Active Directory will allow you to query the business's Active Directory for devices to protect. If Active Directory is not configured, the Axcient appliance will not be able to query devices to protect.

When the Active Directory is configured, you can click the **Scan AD** button or the **Protect** button at the *Service Details* page or *Site Details* page. This feature will then discover devices to protect.

#### Figure 5 - Active Directory Configuration Screen

| ) SERVER NAME              | 192.168.99.185    | 0 |
|----------------------------|-------------------|---|
| DOWS DOMAIN                | pmlab             | 0 |
| NS DOMAIN                  | pmlab.com         | 0 |
| ADMIN LOGIN                | administrator     | 0 |
| ADMIN USERNAME             | yoav1             | ð |
| PASSWORD                   | • • • • • • • • • | 0 |
| an Active Directory        |                   |   |
| t an Active Directory scan | SCAN AD           |   |

Active Directory settings allow modification to the AD server, domain and include the login credentials. You can run an AD device scan from this area also. The SCAN AD button runs a scan across Active Directory and searches for new devices. Results from the scan appear next to the button and links to the device inventory page where actions can be taken for the new devices.

## Service-Wide Alerts & Thresholds

This section allows you to define the protection threshold under a specific Axcient Service. You can configure:

- The *Appliance connectivity loss alert* slider allows you to configure how long a device can lose connectivity before receiving an alert.
- The *Device's most recent local recovery point alert* slider allows you to configure an alert for when a device's most recent local recovery point is older than the specified period time.
- The *Device's most recent cloud recovery point alert* slider allows you to configure an alert for when a device's most recent cloud recovery point is older than the specified period of time.

The following alerts are not configurable, but will alert you when there may be important issues to investigate:

- A device's best local recovery point completed with warnings
- A device's best cloud recovery point completed with warnings
- The most recent cloud recovery point is outside the Protection Policy threshold, but there is a job currently **running an integrity check**. Integrity checks are used to verify that no data has been corrupted. These typically take longer than a standard cloud job and will enter a *Warned* state if the check takes longer than the configured device threshold.

Additionally, a device's health status can be configured by navigating to the device's *Device Details* page, and then clicking the **Alerting** option. These settings will override the service-wide health status configuration.

#### Figure 6 - Service-Wide Alerts & Thresholds Configuration Screen

#### Service-Wide Alerts & Thresholds

#### **Configurable thresholds:**

Set custom alert thresholds for individual devices on their respective pages. Those settings override these unless you select otherwise during reset. Reset these to defaults.

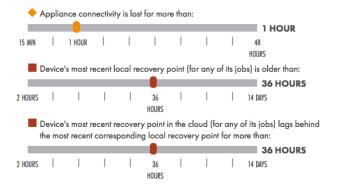

These alerts are not configurable, but you can choose whether to be notified about them in <u>Site Settings</u>.

- Device's best local recovery point within threshold completed with warnings.
- Device's best cloud recovery point within threshold completed with warnings.
- Device's best cloud recovery point is outside the threshold but there is a job currently running an integrity check (which may take longer than usual).\* \*Note that this alert will not apply to appliances whose AxOS versions are older than 6.5.

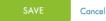

#### HOW THRESHOLDS WORK

Thresholds are service-wide and will be used to determine when a device's or client's health status changes. Base them on your overall standard of protection and recovery point objective (RPO).

#### OVERRIDE BY DEVICE

Alerts can also be configured individually on device pages (if a particular device is of higher priority for instance, you may wish it to turn red sooner than the rest of your inventory).

#### THRESHOLD-BASED NOTIFICATIONS

Outgoing notifications are configured in Site Settings and are sent out based on the configured threshold settings.

RESET TO DEFAULTS

# Service-Wide Protection Policy

You can configure the default protection policy for the Axcient Service. The policy defaults configured here will pre-populate the protection policy for new devices. Devices already protected by a protection policy will not be affected if these defaults are changed. Any changes to the Protection Policy default settings will only affect devices that are protected after the changes have been saved.

While a default protection policy is in place when you first begin using the Axcient service, Axcient recommends creating a protection policy that meets your specific business needs.

You will be able to configure:

- The interval on which the replication jobs occur (hourly, daily, or weekly)
- The time frame and days when the replication jobs will occur
- The frequency of the replication jobs
- The retention time of the replication jobs (how long replicated data will be stored)

You can also configure a unique Protection Policy for one or more new devices being protected during the protection process. You will be able to override the Service-Wide Protection Policy Defaults and protect devices using a custom policy.

Figure 7 - Service-Wide Protection Policy Defaults Configuration Screen

#### Service-Wide Protection Policy

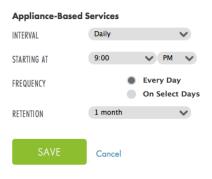

Configure how frequent you want your jobs to run, when you'd like them to start. You could also set up how long you want your data to be stored.

Please note that these changes will **NOT** be applied to running jobs and will only apply from next job onward.

RESET TO DEFAULTS

## **Quality of Service**

You can configure the Quality of Service (QoS) to optimize bandwidth usage and limit network loads for both business and non-business hours for local (LAN) and cloud (WAN) replication jobs. The lowest bandwidth usage that can be configured is **125kbps** and the highest that can be configured is **unlimited**. Unlimited means that the replication job will take up as much of the bandwidth pipe that is available at the time of the replication job. The higher the bandwidth usage, the quicker the replication jobs will complete.

For bandwidth usage during business hours, Axcient recommends consulting with your Network Administrator to determine what bandwidth throttling is best as to not impede on business operations. Weigh this decision based on the interval and frequency that the replication jobs will occur.

For bandwidth usage during non-business hours, Axcient recommends allowing as much bandwidth for the replication jobs as possible.

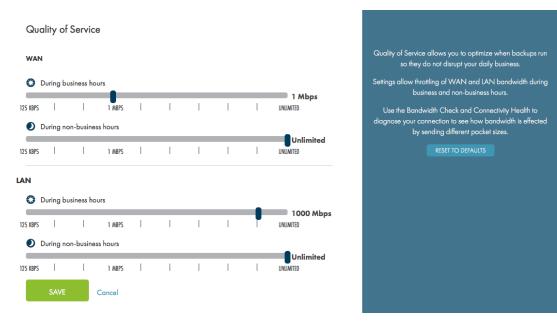

Figure 8 - Quality of Service Configuration Screen

### **Bandwidth Check**

Axcient includes a diagnostic tool that allows users to test the Axcient appliance bandwidth usage. This is handy for detecting if traffic shaping or other issues are impeding the optimal flow of traffic between the appliance and Axcient data center.

Choose to send 2MB, 8MB, or 32MB of data using the existing QoS configuration. Uncheck the checkbox to use unlimited bandwidth for the test.

Figure 9 - Bandwidth Check Screen

| andwidth Check         |                                                                                                    |  |
|------------------------|----------------------------------------------------------------------------------------------------|--|
| AMOUNT OF DATA TO SEND | O 2MB ● 8MB ● 32MB                                                                                                    |  |
| BANDWIDTH RESTRICTION  | Run check using Data Center and current QoS<br>Uncheck to test Internet speed using maximum available bandwidth.                                                                                                    |  |
|                        | RUN Cancel                                                                                                    |  |
|                        | >>> Results for Offsite Bandwidth Check: <<<<br>Uploading to Data Center with current QOS restrictions applied.<br>Checking Off-Site bandwidth with current QOS<br>Warning: Permanently added '[162.245.72.82]:4024' (RSA) to the list of known hosts. |  |
|                        | Authorized users only. All activity may be monitored and reported.                                                                                                    |  |

## **SNMP Remote Management**

Configure the Simple Network Management Protocol (SNMP) and trap settings to integrate the Axcient protection solution in to already existing network management environments.

| READ COMMUNITY           | public                 | 0 | SN |
|--------------------------|------------------------|---|----|
| TRAP SINK                | 192.168.100.1[:162][,] | 0 |    |
| TRAP SINK COMMUNITY      | public                 | Ð |    |
| USE INFORM NOTIFICATIONS | 0                      |   |    |
| ISE V1 TRAPS             | 0                      |   |    |

Figure 10 - SNMP Remote Management Configuration Screen

| SNMP settings let you change access and trap settings. |
|--------------------------------------------------------|
|                                                        |
|                                                        |
|                                                        |
|                                                        |
|                                                        |

## Software Update

The current appliance software version is displayed here. Users have the ability to toggle automatic updates with the option of updating the Axcient appliance as soon as the update becomes available or during a designated time.

Figure 11 - Software Update Configuration Screen

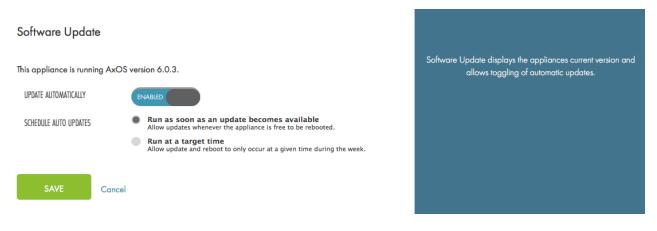

## **Cloud Replication Schedule**

Configure when the cloud replication jobs will occur for devices. You have two options:

- **Run immediately after local job** The cloud replication job will occur automatically and immediately after a device completes its local job. This is useful if you want cloud jobs to run more frequently rather than once a day. This may help relieve WAN traffic for cloud replication jobs.
- Follow existing schedule The cloud replication job will run as per the schedule specified in the Unified Management Console (UMC). Configured jobs will replicate to the Axcient Cloud every 24 hours as a single cloud job.

You can reconfigure the Cloud Replication Schedule settings at any time.

Figure 12 - Cloud Replication Schedule Configuration Screen

| Cloud Replication     | n Schedule                                                                                                    |                                                                                                    |
|-----------------------|----------------------------------------------------------------------------------------------------|----------------------------------------------------------------------------------------------------|
| RUN CLOUD REPLICATION | <ul> <li>Run immediately after local job</li> <li>Cloud replication will begin as soon as local replication completes successfully.</li> </ul> | Cloud replication (also known as "offsites")<br>offer better protection and recovery options<br>if they run frequently. Because each job will |
|                       | <ul> <li>Follow existing schedule</li> <li>Cloud replication will run as specified on the appliance (UMC).</li> </ul>                          | be incremental and therefore smaller,<br>increased frequency should not present a<br>significant performance issue.                           |
|                       |                                                                                                    | To change the previously-defined cloud replication schedule, login to the UMC.                                                                |
| 0.11/5                |                                                                                                    |                                                                                                    |
| SAVE                  | Concel                                                                                                    | RESET TO DEFAULT                                                                                                    |
|                       |                                                                                                    |                                                                                                    |

### **Business Hours**

Designate the business hours for your business. The Business Hours configuration works in tandem with QoS to control bandwidth usage for replication jobs.

| Business Hours |        |   |    |              |    |        |   |      |                                                                      |
|----------------|--------|---|----|--------------|----|--------|---|------|----------------------------------------------------------------------|
| SUNDAY         | Closed | v | AM | ~            | to | Closed | ~ | AM 🗸 | Time settings allow you to change your business' hours of operation. |
| MONDAY         | 9:00   | ~ | AM | ~            | to | 5:00   | ~ | PM 🐱 | Business hours are used in tandem with QoS to give you               |
| TUESDAY        | 9:00   | ~ | AM | V            | to | 5:00   | ~ | PM 🐱 | control over bandwidth usage. You can change each day of             |
| WEDNESDAY      | 9:00   | ~ | AM | V            | to | 5:00   | ~ | PM 🗸 | the week's hours of operation with an option to be 'Closed'.         |
| THURSDAY       | 9:00   | ~ | AM | ~            | to | 5:00   | ~ | PM 🗸 | RESET TO DEFAULTS                                                    |
| FRIDAY         | 9:00   | ~ | AM | $\checkmark$ | to | 5:00   | ~ | PM 🗸 |                                                                      |
| SATURDAY       | Closed | ~ | AM | ~            | to | Closed | ~ | AM 🗸 |                                                                      |
| SAVE Cano      | el     |   |    |              |    |        |   |      |                                                                      |

Figure 13 - Business Hours Configuration Screen

## Time

Specify the time zone of the Axcient appliance in order to ensure that Business Hours and QoS operate in line with your business's actual operating hours.

Figure 14 - Time Configuration Screen

| Time                 |                                           |
|----------------------|-------------------------------------------|
| SERVICE TIME ZONE    | (GMT-08:00) Pacific Time (US & Canada 🗸 🗘 |
| RESULTING LOCAL TIME | 28 Jan, 2015 3:36 PM                      |
| UMT                  | 28 Jan, 2015 11:36 PM                     |
|                      |                                           |
| SAVE                 | Cancel                                    |

Time zone settings allow you to change the time zone your appliance's data is displayed in. RESET TO DEFAULTS

## **Rebooting the Appliance**

If the appliance requires a reboot, you can initiate the reboot process from the Service Details page.

- 1. On the Axcient Web Application, navigate to the *Service Details* page.
- 2. On the Service Details page, click the **Reboot** button located in the Appliance Service section.

| test_pv_site 💙 | Services 🗙 p      | ov_6.7.0    |                   |
|----------------|-------------------|-------------|-------------------|
| pv_6.7.0       |                   |             | Appliance Service |
|                | SERVICE ID        | tesq        | LOGIN             |
|                | CLOUD STORAGE     | 1 %         |                   |
|                | LOCAL STORAGE     | < 1 %       | RECOVER           |
|                | TUNNEL/CONNECTION | 🛇 Connected | REBOOT            |

Figure 15 - Service Details Page

3. In the *Reboot Appliance* dialog box, click the **Reboot** button. The reboot process will initiate.

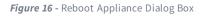

| REBOOT APPLIANCE - PV_6.7.0                                                   |  |
|-------------------------------------------------------------------------------|--|
|                                                                               |  |
| Are you sure you want to reboot this appliance?                               |  |
| All running replication/recovery jobs will be aborted, do you want to reboot? |  |
| REBOOT Cancel                                                                 |  |
|                                                                               |  |
|                                                                               |  |
|                                                                               |  |

4. If the reboot process initiates successfully, you will be prompted to click the **Done** button to close the dialog box.

| Figure 17 - | Completed | Reboot | Confirmation |
|-------------|-----------|--------|--------------|
|-------------|-----------|--------|--------------|

| REBOOT APPLIANCE - PV_6.7.0                                                        | × |
|------------------------------------------------------------------------------------|---|
| <b>Reboot Appliance - pv_6.7.0</b><br>Request to reboot service sent successfully. |   |
|                                                                                    |   |

 If the process does *not* initiate successfully, you will be prompted to retry the operation. This message might display if you are experiencing network problems, or if the appliance is offline. Click the **Try Again** button to retry the process. Alternatively, click the **Cancel** button to cancel the process and close the dialog box.

| Figure 18 - Error Message                                                                  |  |  |  |  |
|--------------------------------------------------------------------------------------------|--|--|--|--|
| REBOOT APPLIANCE - PV_6.7.0                                                                |  |  |  |  |
|                                                                                            |  |  |  |  |
| This appliance cannot be rebooted                                                          |  |  |  |  |
| Unexpected error has occurred. Please try again. If the problem persists, contact support. |  |  |  |  |
| TRY AGAIN Cancel                                                                           |  |  |  |  |
|                                                                                            |  |  |  |  |
|                                                                                            |  |  |  |  |
|                                                                                            |  |  |  |  |

# **Configure the Site Settings**

You have the ability to configure the Site Settings of an Axcient Site. From here, you can configure the alerting rules across all Services registered under the Site.

The Axcient Service can be integrated with third-party Professional Services Automation (PSA) tools, including Autotask and ConnectWise. This will allow users to maintain automation with existing tools. You can configure the PSA tool from the *Site Settings* page. Only one PSA tool may be configured at a time per Site.

Configurations are not permanent and can be changed at any time to accommodate a dynamic environment.

To launch the Site Settings configuration page:

- 1. On the Axcient Web Application, click Sites.
- 2. On the Sites page, click the Details button for the desired Site.
- 3. On the Sites Details page, click the Settings button under the Account at a Glance section.

### Notification Configuration

You can select which email addresses receive alert emails. These users will be alerted when significant errors have occurred in the health status of the client's devices. These triggers are based on the Site-Wide Alerts & Threshold configuration settings.

These alerts can be configured based on:

- Local/D2C, Cloud and Connectivity issues
- Health Status (Warning and Troubled)

When a PSA tool is configured, you can assign notifications to be sent to the PSA tool.

For more information, please refer to the How to Configure Alerting section.

#### Figure 19 - Notification Configuration Screen

# **PSA Tool**

Third-party Professional Services Automation (PSA) tools can be integrated with the Axcient protection services to allow you to maintain existing automation, rather than introduce new ones. Currently, Axcient supports:

- Autotask
- <u>ConnectWise</u>

There are two important steps to ensure the PSA tool successfully captures and transmits events:

- 1. On the *PSA Tool Selector* page, select your preferred PSA tool . All required information must be entered correctly for the Axcient appliance to establish a connection.
- 2. On the Notification Configuration page, configure events that will automatically open PSA tickets.

When these steps are completed, the Axcient appliance will publish tickets directly to the PSA tools. For more information on how to configure triggering events, please refer to the How to Configure Alerting section.

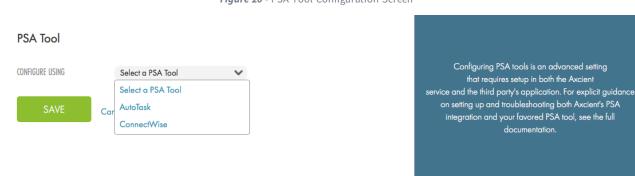

#### Figure 20 - PSA Tool Configuration Screen

# **Custom Alert Threshold Configuration**

You can configure alert thresholds at both the device and job level. These options give you granular control over alerting options so that you can customize and prioritize notifications.

Performing a custom configuration will override the device thresholds defined in the *Site Settings* page.

## **Device Custom Alert Configuration**

To configure custom alerting for a device:

- 1. On the Axcient Web Application, navigate to the appropriate Device Details page.
- 2. On the *Device Details* page, click the **Alerting** link located in the *Protection at a Glance* section. The *Custom Alert Configuration* dialog box displays.
- 3. In the *Custom Alert Configuration* dialog box, click the **Enable Custom Device Thresholds** checkbox. The dialog box expands to display customization options:
  - *Local Backup Threshold* is a custom alert for when the device's most recent local recovery point for any job is older than the configured threshold.
  - *Cloud Backup Lag Threshold* is a custom alert for when a device's most recent cloud recovery point for any job is older than the most recent local recovery point by more than the configured threshold.
- 4. Optionally, click the **Disable all cloud replication alerts for this device** checkbox found below each custom alert to turn off alerts for the device.
- 5. Optionally, unchecked the **Enable Custom Device Thresholds** checkbox to revert back to settings defined in the *Service Settings* page and any custom setting at the device level.
- 6. Click the Save Threshold Settings button to save your settings.

Figure 21 - Device Custom Alert Configuration Screen

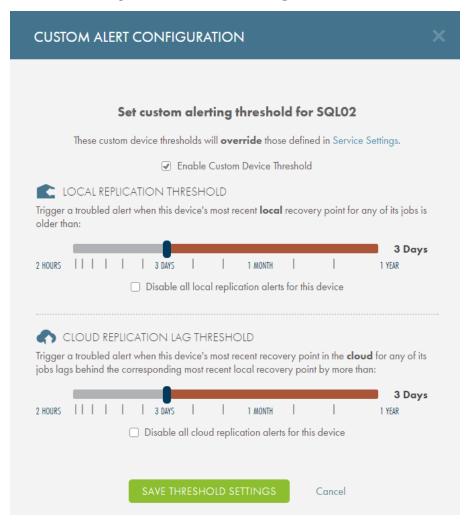

# Job Custom Alert Configuration

To configure custom alerting for a job:

- 1. On the Axcient Web Application, navigate to the appropriate *Job Details* page.
- 2. On the *Job Details* page, click the **Job Thresholds** link located in the *Job Settings* section. The *Custom Alert Configuration* dialog box displays.
- 3. In the *Custom Alert Configuration* dialog box, click the **Enable Custom Job Thresholds** checkbox. The dialog box expands to display customization options:
  - *Local Replication Threshold* is a custom alert for when the job's most recent local recovery point is older than the configured threshold.
  - *Cloud Replication Lag Threshold* is a custom alert for when a job's most recent cloud recovery point is older than the most recent local recovery point by more than the configured threshold.
- 4. Optionally, click the **Disable all cloud replication alerts for this job** checkbox found below each custom alert to turn off alerts for the job.
- 5. Optionally, unchecked the **Enable Custom Job Thresholds** checkbox to revert back to settings defined in the *Service Settings* page and any other custom setting at the device level.
- 6. Click the Save Threshold Settings button to save your settings.

Figure 22 - Job Customer Job Alert Configuration Screen

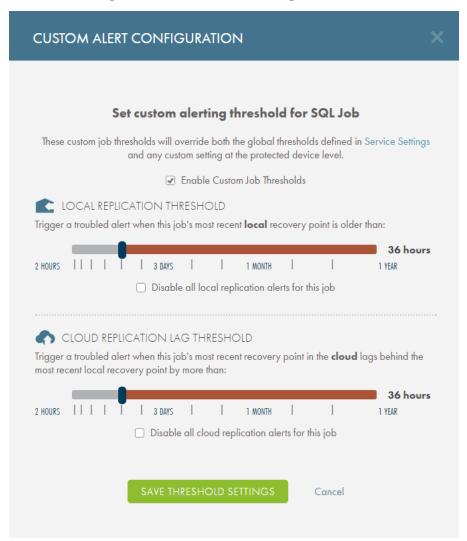

# **Exclude Files from a Job**

This feature is only available on AxOS version 6.5.1 or later.

You can exclude drives, folders, and files from replication jobs by clicking the Exclusions button in the Job Details page.

To include or exclude a drive, folder, or file:

1. On the Job Details page, click the **Exclusions** link found in the Job at a Glance panel. The Exclusions dialog box displays.

**NOTE**: By default, the *Exclusions* dialog box will use the \$ symbol instead of the : symbol. These symbols are interchangeable and either can be used when creating exclusion and inclusion rules. The : symbol is used in this document.

- 2. In the *Exclusions* field, configure items to be excluded:
  - To exclude an entire drive, enter the drive letter in the following format:
     <Drive Letter>:/
     Example: E:/
  - To exclude a folder from a drive that is being backed up, enter the drive letter and target folder in the following format:

<Drive Letter>:/<Folder Name> Example:C:/Documents

- To only exclude a specific file from a drive and folder being backed up, enter the drive letter, along with the target folder and the specific file in the following format:
   <Drive Letter>:/<Folder Name>/<File Name>
   Example: C:/Desktop/Old Image.png
- 3. In the *Inclusions* field, configure items to be included:
  - To include a drive, no additional step is necessary. All drives are included in the replication job as long as no Exclusion rule is set in the *Exclusions* field.
  - To include a folder from an excluded drive, enter the drive letter along with the target folder in the following format:

<Drive Letter>:/<Folder Name> Example: E:/Music

• To include a specific file from an excluded folder, enter the drive letter along with the target folder and the specific file in the following format:

<Drive Letter>:/<Folder Name>/<File Name>
Example: C:/Documents/Test\_File.docx

4. When all of the exclusion and inclusion rules are configured, click the Save Exclusions button.

Figure 23 - Exclusions Screen

| EXCLU | sions                                                                                                    |               |         |  |
|-------|----------------------------------------------------------------------------------------------------|---------------|---------|--|
| E     | inter a complete path to exclude or include a                                                                  | file or f     | older   |  |
|       | Your changes will apply to future jobs, and only if the path device's file structure. Enter one path per line. | exists in thi | S       |  |
|       | Remove drive path from ${\color{black} \textbf{both}}$ exclusions and inclusions to no                         | longer trac   | :k it.  |  |
|       | EXCLUSIONS                                                                                                    | 3 total       | $\odot$ |  |
|       | E:<br>C:/Documents<br>C:/Desktop/Old_Image.png                                                                 |               |         |  |
|       |                                                                                                    |               | 0       |  |
|       | INCLUSIONS<br>C:                                                                                               | 3 total       | 8       |  |
|       | E:/Music<br>C:/Documents/Test_File.docx                                                                        |               |         |  |
|       | SAVE EXCLUSIONS Cancel                                                                                         |               |         |  |

# Additional Exclusion and Inclusion Notes

- When a device is added, all detected drives will populate the *Inclusions* section of *Exclusions* dialog box.
- Axcient recommends that you **do not** delete a drive from the *Inclusions* field in order to exclude it from the replication job.

If a drive is removed from the *Inclusions* field but not added to the *Exclusions* field, it will be implicitly included in the replication job. A drive must be explicitly listed in the *Exclusions* field in order to be excluded from the replication job.

**Example**: In the figure below, the E: / drive is not listed in the *Inclusions* field. Instead, the E: / Personal folder is listed. In this case, there is no need to explicitly list a folder in the *Inclusions* field because the E: / drive is not explicitly listed in the *Exclusions* field. Because it is not listed in the *Exclusions* field, the entire E: / drive will be replicated during regularly scheduled replication jobs.

You need to list folders and files in the *Inclusions* field only when the containing drive and folder are listed in the *Exclusions* field.

| EXCLU | sions                                                                                                    |              |    | × |
|-------|----------------------------------------------------------------------------------------------------|--------------|----|---|
| E     | nter a complete path to exclude or include a<br>Your changes will apply to future jabs, and only if the path e<br>device's file structure. Enter one path per line.<br>Remove drive path from <b>both</b> exclusions and inclusions to no l | exists in th | is |   |
|       | EXCLUSIONS<br>C:/DataBase_Directory                                                                                                    | 1 total      |    |   |
|       | INCLUSIONS<br>C:<br>E:/Personal                                                                                                    | 2 total      |    |   |
|       | SAVE EXCLUSIONS Cancel                                                                                                    |              |    |   |

### Figure 24 - Exclusion Example

# **PSA Tool Integration**

This section describes how to integrate the Autotask and ConnectWise Professional Services Automation (PSA) tools with the Axcient protection solution. The instructions listed here assume that you have already configured the PSA tool as needed.

An Axcient Client can only be configured with a single Autotask account or a single ConnectWise account. You will not be able to configure an Axcient Service with multiple Autotask or ConnectWise accounts.

Additionally, you cannot have both Autotask and ConnectWise PSA tools operating at the same time on a single Site. You will need to select a single PSA tool to integrate with each Site.

# **Recommended Practices**

Before integrating the PSA tool, Axcient recommends the following:

- When integrating with Autotask, create a unique *Client Account* for the desired Client site(s), whether these are customers or remote offices. If necessary, create a *Service Desk Queue* for the Client site(s). This is a way to categorize similar tickets and designates resources to monitor and respond to tickets in the queue.
- When integrating with ConnectWise, create a unique *Integrator Login* for the desired Client site(s) and Company Account, whether these are customers or remote offices. For instructions on how to create an Integrator Login or any other ConnectWise-specific questions, please refer to <u>online ConnectWise support</u>.

# Autotask Integration with the Axcient Web Application

You can configure Autotask integration settings from the *Site Settings* page.

To integrate with the Autotask PSA Tool:

### IRE V Overviev STEP 1 🔥 RECOVER 🛛 👘 PR IRE Troubled In the Site Details page, click the Settings link. 5 DEVICES ubuntu 12-10 Device is outside of the protection threshold. SETTINGS PSA Tool STEP 2 No PSA is configured. Using a PSA tool can help you stay informed of system ev In the PSA Tool section, click the Edit button. grates with: rsion 2011.1 and newer PSA Tool STEP 3 CONFIGURE USING Autotask sperry@axcientpartnerdemo.com USERNAME In the Configure Using drop-down menu, select Autotask PASSWORD . . . . . . . . . 0 CONFIRM PASSWORI • • • • • • • • • • and update the following fields: 0 ACCOUNT ID 30243651 QUEUE ID 29878555 ถ

- In the Username field, enter the username used to log in to the administrating Autotask account.
- In the Password field, enter the password used to log in to the administrating Autotask account.
- In the Confirm Password field, confirm the password entered in the Password field.
- In the Account ID field, enter the Account ID of the target Client site. This is automatically generated when creating an account in Autotask. For instructions on how to obtain the Account ID, please refer to the How to Obtain the Account ID section below.

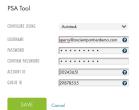

In the *Queue ID* field, enter the **Queue ID** for the appropriate Service Desk Queue. This will bundle similar tickets so that you can quickly respond and resolve issues. For instructions on how to obtain the Queue ID, please refer to the <u>How to Obtain Queue</u> ID section below.

Click the **Save** button when you are finished.

# Autotask Integration in the UMC

You can integrate the Autotask PSA tool in the UMC in addition to the Web Application (RMC). This will allow you to configure specific events to publish to the PSA tool.

Because the UMC is appliance-specific, you will *need to log in to each appliance* to integrate with Autotask. When you log in to the UMC, you can optionally inherit configuration settings from the Web App.

If Autotask has already been integrated, please continue to the <u>How to Configure Alerting</u> section for more information on how to configure specific events to publish to the PSA tool.

To integrate Autotask in the UMC:

- 1. On the UMC, click the **System** tab in the top navigation menu.
- 2. On the left navigation menu, click the **PSA** option. The *PSA* page displays.
- 3. Optionally, on the *PSA* page, click the **Inherit PSA Configuration Info from RMC** checkbox to inherit PSA settings already configured through the Axcient Web Application (RMC).
- 4. Alternatively, on the PSA page, select **Autotask** from the drop-down menu and click the **Configure PSA Tool** button.
- 5. Enter the following information:
  - In the Username field, enter the username used to log in to the administrating Autotask account.
  - In the *Password* field, enter the **password** used to log in to the administrating Autotask account.
  - In the Confirm Password field, confirm the password entered in the Password field.
  - In the Account ID field, enter the Account ID of the target Client site. This is automatically generated when creating an account in Autotask. For instructions on how to obtain the Account ID, please refer to the How to Obtain the Account ID section below.
  - In the *Queue ID* field, enter the **Queue ID** for the appropriate Service Desk Queue. This will bundle similar tickets so that you can quickly respond and resolve issues. For instructions on how to obtain the Queue ID, please refer to the <u>How to Obtain Queue ID</u> section below.
  - In the *Priority* field, assign a **priority number** to determine the ticket order assigned for tickets automatically published to Autotask. Leave this field empty to automatically set the priority to that of the default setting in Autotask.
- 6. Click the Save button.

Figure 25 - Autotask Configuration Screen in the UMC

| PSA              |                               |
|------------------|-------------------------------|
| AutoTask Config  | uration                       |
| Username         | sperry@AXCIENTPARTNERDEMO.COM |
| Password         | •••••                         |
| Confirm Password | ••••••                        |
| Account ID       | 30242068                      |
| Queue ID         | 29943766                      |
| Priority         |                               |
| previous         | ave                           |

# Autotask Appendix

As part of the Autotask integration process, you will need to complete a set of basic configuration tasks within the Autotask platform.

This section of the guide outlines basic configuration tasks that take place within the Autotask platform. As a best practice, however, we recommend referencing Autotask documentation for complete configuration steps.

# **Obtain the Account ID**

The Account ID is found in the Account Details page of the appropriate account. To obtain the Account ID:

- 1. On the top navigational menu, point to the My... tab and click Accounts under the CRM section.
- 2. Use the *Search* field to find the account.
- 3. Click the account or right-click the account and select View Account.
- 4. The Account ID is located in the left-hand section.

Figure 26 - Autotask Account Details Screen

| 🗙 admin 🔍 🔒                                              | + ≗ ≅ ★ 🖮                                                                                                    | STEVE PERRY   LOGOUT                                                                                                    |
|----------------------------------------------------------|----------------------------------------------------------------------------------------------------|----------------------------------------------------------------------------------------------------|
|                                                          | MY                                                                                                    |                                                                                                    |
|                                                          | Service Desk Waiting My Approval                                                                                                    |                                                                                                    |
| SEARCH                                                   | Tasks & Tickets (13) Timesheets (0)<br>Workspace & Queues Time Off Requests (4)                                                                                                    |                                                                                                    |
| Account Name or Number Phone Country City State Zip Code | Open Tickets (12) Expense Reports (0)<br>Overdue Tickets (12)<br>Submitte Tickets (12)<br>Account Tickets (52762)<br>Calendar<br>Closed Tickets<br>Service Calls (10) Profile<br>CRM<br>Crate<br>Contacts (268)<br>Opportunities (3)<br>Overdue Opportunities (3) | Account Manager Territory Name<br>Peny, Stave   Region Name  Account Manager  Region Name  Cossis territory  Market Segment  Conpetitor  Status                                                                                                    |
|                                                          | Cluotes (2)<br>Notes (0)                                                                                                    | 🖪 Account - Anchor Network Solutions - Google Chrome                                                                                                    |
| 🕂 New Account 🚔 🏭 🕹 1-50                                 | of 16 To-Dos (40) >>                                                                                                    | https://ww2.autotask.net/autotask35/crm/account/accountdetail.aspx?accountId=30243651                                                                                                    |
| Account 🔺                                                | Timesheets                                                                                                    | Pr = ACCOUNT - Anchor Network Solutions (ID: 30243651)   Active Customer * 3                                                                                                    |
| 12-18-13 - API PRTEST                                    | Current Timesheet                                                                                                    |                                                                                                    |
| ABC123                                                   | Time Off Requests (0)                                                                                                    | Edit - New v Tools v Report LiveLinks v                                                                                                    |
| Amcheck Ottawa                                           | Time Summary                                                                                                    | Activity for Anchor Network Solutions                                                                                                    |
| Amcheck San Diego                                        | Expense Reports                                                                                                    | Add a page                                                                                                    |
| American Pride Co-op                                     |                                                                                                    | Anchor Network Solutions                                                                                                    |
| Anchor Network Solutions                                 |                                                                                                    | (*) 000-000-0000                                                                                                    |
| Autotask Zero Account - QA.COM                           |                                                                                                    |                                                                                                    |
| Autotask1                                                |                                                                                                    | Site Configuration 2000 Wall Note  Add                                                                                                    |
| Axcient RMC Test Account                                 |                                                                                                    | The formation of the second second seco |
| <ol> <li>Axcient Roger Pham</li> </ol>                   |                                                                                                    | Tax Exempt No To-Dos I Notes Opportunities                                                                                                    |
| Axcient Roger Pham                                       |                                                                                                    | Tickets Contracts Projects                                                                                                    |
| base.myOrg                                               | / Edit Account                                                                                                    | Account Manager Steve Perry Order By Date (new to old)  Account ID 30243651                                                                                                    |
| Bidermic                                                 | 2 Q View Account                                                                                                    |                                                                                                    |
| Bobs Garage edited                                       | New Account Note                                                                                                    | Dia Active Opp. \$0.00 To view activity older than 6 months, use the menu in the top-left corner and select "Notes", or click here                                                                                                    |
| booo                                                     | Set Classification >>                                                                                                    | D2 Active Opp. \$0.00 To view activity older than 6 months, use the menu in the top-left corner and select "Notes", or click here Amount                                                                                                    |
| Braconier Heating and Plumbing                           | Close Opportunity Wizard                                                                                                    | Closed Opp. \$0.00                                                                                                    |
| Bytes and Junk                                           | Lost Opportunity Wizard                                                                                                    | Dy Amount                                                                                                    |
| Chuckie Mansons House of Ice Cream                       | Reassign Lead Wizard                                                                                                    | LabTechID 606                                                                                                    |
| Company A                                                | Cancel Account Wizard     New Ticket                                                                                                    | Managed 39b8x4b2-e799-                                                                                                    |
| 1 Dartfust                                               | LiveLinks >>                                                                                                    | Workplace Site 4119-b306-<br>GUID c0088be76527                                                                                                    |
| Denver Metro Boma                                        | X Delete Account                                                                                                    | VARStreet 751985                                                                                                    |
| Dickenson plc                                            |                                                                                                    | AccountID                                                                                                    |
| DKS Sports                                               |                                                                                                    | Last Activity 03/29/2014 -                                                                                                    |
| Dr. Tongues 3-D House of Pancakes                        |                                                                                                    |                                                                                                    |
| Angry EddieThe Eagles NYC House of Compu                 | de se                                                                                                    |                                                                                                    |

# Obtain the Queue ID

The Queue ID is found in the *Queue Details* page of the appropriate Service Desk Queue, located in the *Features & Settings* section. To obtain the Queue ID:

1. On any screen, point to the Autotask 'A' logo to access the drop-down menu. Point to the *Admin* option and then click the **Features & Settings** option.

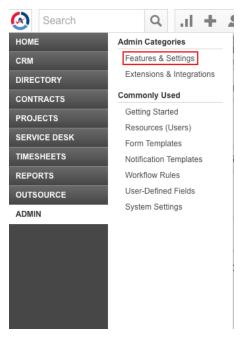

Figure 27 - Autotask Features & Settings Option

2. Expand the *Service Desk (Tickets)* section and click the **Queues** option.

### Figure 28 - Queues Option in the Service Desk Section

| Features & Settings Extensions & Integrations                                                                                   |                                                                                                    |
|----------------------------------------------------------------------------------------------------|----------------------------------------------------------------------------------------------------|
| Expand All Collapse All                                                                                                    |                                                                                                    |
| + APPLICATION-WIDE (SHARED) FEATURES                                                                                            |                                                                                                    |
| + YOUR ORGANIZATION                                                                                                    |                                                                                                    |
| + RESOURCES/USERS (HR)                                                                                                    |                                                                                                    |
| + ACCOUNTS & CONTACTS                                                                                                    |                                                                                                    |
|                                                                                                    |                                                                                                    |
| - SERVICE DESK (TICKETS)                                                                                                    |                                                                                                    |
| Queues<br>Set up the folders that will contain tickets with similar<br>characteristics, and assign resources to monitor them.   | Service Level Management<br>Create and manage Service Level Agreements.                                                                                                    |
| Sources<br>Set up a list of ways a ticket can enter Autotask, which can be                                                      | Support Email Address<br>Set up a default email address to use as the sender for                                                                                                    |
|                                                                                                    | notification emails from Autotask.                                                                                                    |
| used in workflow rules and reports.<br>Task & Ticket Statuses<br>Manage this list of statuses that can be assigned to a ticket. | notification emails from Autotask.<br>Ticket Resolution Metrics<br>Configure the section on the Service Desk Dashboard that shows<br>a series of horizontal bar graphs that measure the actual<br>performance of the support team against self-determined goals. |

Issue & Sub-Issue Types Set up the issue and sub-issue types that will categorize your tickets for routing, workflow, searching and reporting purposes.

Activate/de-activate and re-order the summary metrics that display on the Service Desk Dashboard.

3. Right-click the desired *Service Desk Queue* and select the **Edit Queue Details** option.

|            |                     | Figure 29 - Edit Queue Details Option               |                             |
|------------|---------------------|-----------------------------------------------------|-----------------------------|
| 🗲 si       | ERVICE DESK QUEUES  |                                                     |                             |
| Set up the |                     | aracteristics, and assign resources to monitor then | n.                          |
|            | Name 🔺              |                                                     | Description                 |
| <i>⊘</i> × | Administrative      |                                                     | Administrative              |
| 0 X        | Anchor HD           |                                                     | Tier 1 Helpdesk Requests    |
| 0 ×        | AutoQueue           | n Edit Queue                                        |                             |
| 1 ×        | Autotask Consulting | Edit Queue Details                                  | Autotask Consulting         |
| ØΧ         | CLEP                | Inactivate Queue                                    |                             |
| P          | Client Portal       | X Delete Queue                                      | Service Desk                |
| ØΧ         | CSD                 |                                                     | CSD                         |
| ØΧ         | Helpdesk            |                                                     | Escalated Helpdesk Requests |

4. Note the Queue ID is located in the *Queue Summary* screen.

| Fiaure | 30 - | Oueue | Number | Location |
|--------|------|-------|--------|----------|
|        |      |       |        |          |

| https://ww2.autotask.net/autotask/popups/administration/QueueDetails.aspx?objectId=298785558 |   |
|----------------------------------------------------------------------------------------------|---|
| QUEUE SUMMARY                                                                                | 8 |
| Save & Close     Cancel       Summary     Resources                                          |   |
| Queue Name*                                                                                  |   |
| Anchor HD C Active                                                                           |   |
| Queue Location*                                                                              |   |
| Queue Number                                                                                 |   |
| 29878555                                                                                     |   |
| Queue Description                                                                            |   |
| Tier 1 Helpdesk Requests                                                                     |   |
| ✓ Appears in Client Portal                                                                   |   |
| When this is not checked, tickets in this queue will not display in the Client Portal        |   |
| Queue Location                                                                               |   |

# ConnectWise Integration in the Axcient Web Application

You can configure ConnectWise integration settings from the *Site Settings* page.

To integrate with the ConnectWise PSA tool:

|                                                                  | IRE V Overview                                                                                                    |          |                                                                                                    |
|------------------------------------------------------------------|----------------------------------------------------------------------------------------------------|----------|----------------------------------------------------------------------------------------------------|
|                                                                  | IRt Voverview                                                                                                    |          |                                                                                                    |
| STEP 1                                                           | IRE,                                                                                                    | Troubled | SRECOVER PROTECT                                                                                                    |
|                                                                  |                                                                                                    |          | ACCOUNT AT A GLANCE                                                                                                    |
| In the <i>Site Details</i> page, click the <b>Settings</b> link. | Activity of Interest for IRE_fusion_test_site                                                                            | •        | 2 SERVICES<br>2 Fusion services                                                                                               |
|                                                                  | 4 devices require attention                                                                                              | <b></b>  | 5 DEVICES<br>All protected                                                                                                    |
|                                                                  | ubuntu 12-10 Device is outside of the protection threshold.                                                              |          | SETTINGS                                                                                                    |
|                                                                  | win?kRr? Device is outside of the protection threshold                                                                   |          |                                                                                                    |
|                                                                  |                                                                                                    |          |                                                                                                    |
|                                                                  |                                                                                                    |          |                                                                                                    |
|                                                                  | PSA Tool                                                                                                    |          | EDIT                                                                                                    |
| STEP 2                                                           | No PSA is configured.<br>Using a PSA tool can help you stay informed of system events<br>and automate support ticketing. |          | igure a Professional Services Automation<br>o further integrate the Axcient service with<br>your established office routines. |
| In the PSA Tool section, click the Edit button.                  | At this time, Axcient integrates with:<br>Connect/Vise (version 2011.1 and newer)<br>Autotask                            |          |                                                                                                    |
|                                                                  | Test PSA Connection<br>Verify the site can<br>connect to your PSA tool                                                   |          |                                                                                                    |

### STEP 3

In the *Configure Using* drop-down menu, select **ConnectWise** and update the following fields:

- In the URL field, enter the domain portion of the address used to access ConnectWise. Enter the URL as illustrated in the following example:
  - Correct connectwise.com
  - Incorrect www.connectwise.com
  - Incorrect http://connectwise.com
- In the API Key field, enter the public API key generated in ConnectWise. For more information on the API, please refer to the Obtain API Information section.
- In the API Secret field, enter the private API key generated in ConnectWise. For more information on the API, please refer to the Obtain API Information section.
- In the MSP Company ID field, specify the company name. For more information on how to obtain the ID, please refer to the Obtain Login Information section below.
- In the *Company ID* field, enter the appropriate
   company ID. For more information on how to obtain the ID, please refer to the <u>Obtain Client Information</u> section.
- In the Service Type field, specify the type of service action to take. The value entered here must match the value in the corresponding Service Type field in ConnectWise. For more information, please refer to the Obtain Service Type and Subtype section.
- In the *Location* field, specify the client location. The value must match the *Territory* field in ConnectWise.
   For more information, please refer to the Obtain

# PSA Tool

| CONFIGURE USING | ConnectWise                     | ~   |
|-----------------|---------------------------------|-----|
| URL             | proging connectwisedes con      | 0   |
| API KEY         | Respiration and the             | 0   |
| API SECRET      | • • • • • • • • • • • • •       | • 😯 |
| MSP COMPANY ID  | Axcient_f                       | 0   |
| COMPANY ID      | AX                              |     |
| SERVICE TYPE    | Warranty                        | 0   |
| LOCATION        | Tampa Office                    | 0   |
| ADDRESS LINE 1  | 2106 SHADYHILL TER              | 0   |
| ADDRESS LINE 2  |                                 |     |
| CITY            | Harrells                        |     |
| STATE           | Florida                         | ~   |
| ZIP             | 34667                           |     |
| TICKET PRIORITY | Priority 1 - Emergency Response | 0   |
| SERVICE SUBTYPE | st1                             | 0   |

SAVE

Cancel

Client Information section.

- In the *Address Line 1* field, enter the **client company street address**. This is not a required field.
- In the *Address Line 2* field, enter the second line of the **client company street address**. This is not a required field.
- In the *City* field, enter the **client company city**. This is not a required field.
- In the *State* field, enter the **client company state**. This is not a required field.
- In the *Zip* field, enter the **client company ZIP code**. This is not a required field.
- In the *Ticket Priority* field, enter the **ticket priority number**, which must match a ticket priority set on the
   server. If left blank, the ticket priority set on the
   server will be used. For more information, please refer
   to the <u>Obtain Priority</u> section.
- In the Service Subtype field, enter the service subtype, which must match a subtype set on the server. If left blank, the service subtype defaults on the server will be use. For more information, please refer to the Obtain Service Type and Subtype section.

Click the **Save** button when you are finished.

# ConnectWise Integration in the UMC

You can integrate the ConnectWise PSA tool in the UMC in addition to the Web Application (RMC). This will allow you to configure specific events to publish to the PSA tool.

Because the UMC is appliance-specific, you will *need to log in to each appliance* to integrate with ConnectWise. When you log in to the UMC, you can optionally inherit configuration settings from the Web App.

If ConnectWise has already been integrated successfully, please continue to the <u>How to Configure Alerting</u> section for more information on how to configure specific events to publish to the PSA tool.

To integrate ConnectWise in the UMC:

- 1. On the UMC, click the **System** tab in the top navigation menu.
- 2. On the left navigation menu, click the **PSA** option. The *PSA* page displays.
- 3. Optionally, on the *PSA* page, click the **Inherit PSA Configuration Info from RMC** checkbox to inherit PSA settings already configured through the Axcient Web Application (RMC).
- 4. Alternatively, on the *PSA* page, select **ConnectWise** from the drop-down menu and click the **Configure PSA Tool** button.
- 5. Enter the following information:
  - In the *URL* field, enter the **domain** portion of the address used to access ConnectWise. Enter the URL as illustrated in the following example:
    - Correct connectwise.com
    - Incorrect www.connectwise.com
    - Incorrect http://connectwise.com
  - In the API Key field, enter the **public API key** generated in ConnectWise. For more information on the API, please refer to the Obtain API Information section.
  - In the API Secret field, enter the **private API key** generated in ConnectWise. For more information on the API, please refer to the Obtain API Information section.
  - In the *Company Name* field, specify your **company name**. For more information on how to obtain the company name, please refer to the Obtain Login Information section.
  - In the *Company Identifier* field, enter the appropriate **Client ID number**. For more information on how to obtain the ID, please refer to the <u>Obtain Client Information</u> section.
  - Optionally, to configure advanced settings, click the **Advanced Settings** button and update all appropriate fields.
- 6. Click the **Save** button.

Figure 31 - ConnectWise Configuration Screen in UMC

| These APIs require  | uration<br>ew REST API methods to integrate with ConnectWise.<br>a API Key and API Secret to authenticate with ConnectWise.<br>structions to generate and configure the key pair |   |
|---------------------|----------------------------------------------------------------------------------------------------|---|
| Account settings    |                                                                                                    |   |
| URL:                | staging.connectwisedev.com                                                                                                    | ] |
| API Key:            |                                                                                                    |   |
| API Secret          |                                                                                                    | 1 |
| Company name:       | Axcient_f                                                                                                    |   |
| Company identifier: | AX                                                                                                    | 1 |
| Previous Sav        | Advanced settings                                                                                                    |   |

# ConnectWise Appendix

As part of the ConnectWise integration process, you will need to complete a set of basic configuration tasks within the ConnectWise platform.

This section of the guide outlines basic configuration tasks that take place within the ConnectWise platform. As a best practice, however, we recommend referencing ConnectWise documentation for complete configuration steps.

# Obtain the API Key

You can obtain API information within the ConnectWise service. For the purposes of integrating ConnectWise with the Axcient protection solution, you will need to create a new API key.

To create a new API key:

- 1. Log in to ConnectWise and open the *System* menu.
- 2. In the *System* menu, click the **Members** link.
- 3. In the *Members* page, click the **API Members** tab and then click the **plus icon** to create a new API Member.
  - In the Member ID field, enter Axcient.
  - In the Role ID field, make sure the role is configured with Add, Update, and Close tickets.
  - Click the **Save** button *but do not close the window*. After you click the **Save** button, you will be given access to the *API Keys* tab.
- 4. Click the API Keys tab and then click the plus icon to create a new API key.
  - In the *Description* field, type **BRC**.
  - Click the Save button but do not close the window.
  - Record the *public key* and *private key* before you close the window. You will not be able to view the private key again after this window is closed.

The image below details the location of the *public key* and *private key fields* (API Secret).

Figure 32 - ConnectWise API Key Screen

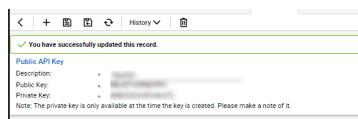

# **Obtain Login Information**

ConnectWise login information is created when first setting up the ConnectWise service. For the purposes of integrating ConnectWise with the Axcient protection solution, you will need to enter the login information used to connect to ConnectWise.

The image below details the location of the URL, Username, Password, and MSP Company ID field values.

| Site:      | staging.connectwisedev.com |
|------------|----------------------------|
| Company:   | Axcient_f                  |
| lser Name: | admin1                     |
| Password:  | *****                      |

Figure 33 - ConnectWise Login Screen

# **Obtain Client Information**

To obtain the Client information required to finish integrating ConnectWise, you will first need to create a new Company Account for the target Client site. Please refer to <u>online ConnectWise support</u> for instructions on how to create a Company Account.

To obtain the required Client Company information:

- 1. Log in to ConnectWise.
- 2. On the left-hand navigation menu, expand the *Companies* tab and click the **Companies** option. The *Company Search* page displays.
- 3. In the *Company Name* field, enter the **name of the target company**.
- 4. Select the target **Company** that was entered in the *Search* field and note the following information:
  - Company address information, including Address Line 1 and 2, City, State, and Zip.
  - The *Territory* field, which corresponds to the *Location* field in the Axcient Web App.

• The Company ID field, which corresponds to the Company ID field in the Axcient Web Application.

| ArtSpace   |           |                |               |             |            |         |          |                    |                |               |         |       |      |         |              |
|------------|-----------|----------------|---------------|-------------|------------|---------|----------|--------------------|----------------|---------------|---------|-------|------|---------|--------------|
| Company    | Notes     | Contacts       | Opportunities | Tracks      | Activities | Service | Projects | Agreements         | Documents      | Profile       | Surveys | Sites | Team | Options | Configuratio |
| + +        | 88        | c 🗟            | 🏦 More 🔻 Lir  | nks 🔻 Histo | ory 🔻  💼   |         |          |                    |                |               |         |       |      |         |              |
| Company:   | ArtSpace  |                |               |             |            |         |          |                    |                |               |         |       |      |         |              |
| Company: * | ArtSpace  |                |               |             |            |         |          | <u>Site</u> : Main |                |               |         |       |      |         | •            |
| Phone:     |           |                |               |             |            |         | <u> </u> | 250 3rd Avenue     | North          |               |         |       |      |         | 9            |
| Fax:       |           |                |               |             |            |         |          | Minneapolis, MN    | V 55401        |               |         |       |      |         |              |
| Web Site:  | http://ww | w.artspaceusa. | org           |             |            |         |          |                    |                |               |         |       |      |         |              |
|            |           |                |               |             |            |         |          |                    |                |               |         |       |      |         |              |
| Company    | Details   |                |               |             |            |         |          |                    |                |               |         |       |      |         | <b></b>      |
| Type: *    | Customer  |                |               |             |            |         | •        | Company ID: *      | ArtSpace       |               |         |       |      |         |              |
| Status: *  |           |                |               |             |            |         | •        | Market:            |                |               |         |       |      |         | •            |
| Territory: | Clearwate | rOffice        |               |             |            |         | •        | Date Acquired:     | Wed 11/29/2006 |               |         |       |      |         | •            |
| Primary C  | ontact    |                |               |             |            |         |          |                    |                |               |         |       |      |         | <b></b>      |
|            | Name:     | Gary           |               |             |            |         |          | 🔻 Email:           | will@artspac   | eprojects.ord | 1       |       |      |         |              |
|            | Title:    |                |               |             |            |         |          | Type:              |                |               |         |       |      |         |              |
|            | Phone:    | (612) 333-901  | 12            |             |            |         |          | Relationsh         | nip:           |               |         |       |      |         |              |
| 🛍 🕹        |           |                |               |             |            |         |          |                    |                |               |         |       |      |         |              |

Figure 34 - ConnectWise Company Screen

# Obtain Service Type and Subtype

The Service type and subtype are determined by the ConnectWise user account. This ConnectWise account is associated with a specific Service Board which must be configured as needed by the administrative user. For more information regarding Service Boards, please refer to <u>online ConnectWise support</u>.

This section will guide you on how to find ConnectWise field values; however, it is your responsibility to determine which values to enter in the ConnectWise configuration screen in the Axcient Web App.

To obtain ConnectWise field information:

- 1. On the left-hand navigation menu, click System and then select Setup Tables.
- 2. In the Table column, enter Service Board in the search field and press the Enter key.
- 3. Click the Service Board option.
- 4. On the Service Board List screen, click the appropriate Service Board.
- 5. Click the Types tab to view a list of Service Types that can be used in the ConnectWise configuration screen.

| Board        | Statuses | Types   | Subtypes           | Items | Auto Templates |  |
|--------------|----------|---------|--------------------|-------|----------------|--|
| + +          | D) Searc | h Clear |                    |       |                |  |
| Service Type | •        | Default | Request For Change |       | Inactive       |  |
|              |          |         |                    |       |                |  |
| Break-fix    |          |         |                    |       |                |  |
| Proactive    |          |         |                    |       |                |  |
| Reactive     |          |         |                    |       |                |  |
|              |          |         |                    |       |                |  |

### Figure 35 - ConnectWise Types List

6. Click Subtypes tab to view a list of Service Subtypes that can be used in the ConnectWise configuration screen.

ConnectWise Subtypes List

| Setup Tables > Service Board List > Subtype List<br>Subtype List |         |       |       |      |  |  |  |  |
|------------------------------------------------------------------|---------|-------|-------|------|--|--|--|--|
| Board Statuses Types Subtypes Iten                               |         |       |       |      |  |  |  |  |
| 🗲 🕂 Search Clear                                                 |         |       |       |      |  |  |  |  |
| Service Sub                                                      | otype 🔺 | Types | Inact | tive |  |  |  |  |
|                                                                  |         | _     |       | •    |  |  |  |  |
| Roger Pham                                                       | Subtype | 5     |       |      |  |  |  |  |
| <u>st1</u>                                                       |         | 5     |       |      |  |  |  |  |
| <u>st2</u>                                                       |         | 5     |       |      |  |  |  |  |

# **Obtain Priority**

The Service priority is determined by ConnectWise user account. This ConnectWise account is associated with a specific Service Board which must be configured as needed by the administrative user. For more information regarding Service Boards, please refer to <u>online ConnectWise support</u>.

This section will guide you on how to find ConnectWise field values; however, it is your responsibility to determine which values to enter in the ConnectWise configuration screen in the Axcient Web App. The priority entered in the ConnectWise configuration screen within the Web App will determine the priority setting for the automatically generated ticket.

To obtain these values:

- 1. On the left-hand navigation menu, click System and then select Setup Tables.
- 2. In the *Table* column, enter **SLA** in the *search* field and press the **Enter** key. Click the **SLA** option.
- 3. On the SLA List screen, select the appropriate SLA option.
- 4. Enter one of the listed values in the *Priority* field in the ConnectWise configuration screen.

| tup Tables 🗲 SLA L                                                                                    | IST > SLA                                                                                                    |
|----------------------------------------------------------------------------------------------------|----------------------------------------------------------------------------------------------------|
| A                                                                                                    |                                                                                                    |
| <u> </u>                                                                                              |                                                                                                    |
| SLA Setup SL                                                                                          | A by Priority                                                                                                    |
| + 🖯 🗗 i                                                                                               |                                                                                                    |
| i Updated: 6/24                                                                                       | 1/2005 4:14:05 PM by user10                                                                                                    |
|                                                                                                    |                                                                                                    |
| SLA Name:                                                                                             | Standard SLA                                                                                                    |
| Based on:                                                                                             | My Company Calendar 🗸 🗸                                                                                                    |
| Calendar:                                                                                             | $\checkmark$                                                                                                    |
| Calendar opt                                                                                          | ions are defined in the Calendar Setup Table                                                                                                    |
| I calcindar opt                                                                                       |                                                                                                    |
|                                                                                                    |                                                                                                    |
| Default?                                                                                              | Use this SLA if no SLA exists for the customer / agreement                                                                                                    |
| Default?<br>SLA Application O                                                                         |                                                                                                    |
| SLA Application O                                                                                     | rden                                                                                                    |
|                                                                                                    | rden                                                                                                    |
| SLA Application O                                                                                     | rden:                                                                                                    |
| SLA Application O Default Respons                                                                     | rder:<br>re Matrix:<br>High Urgency Medium Urgency Low Urgency                                                                                                    |
| SLA Application O<br>Default Respons<br>High Impact                                                   | rder:                                                                                                    |
| SLA Application O<br>Default Respons<br>High Impact<br>Medium Impact                                  | rder: High Urgency Medium Urgency Low Urgency Priority 1 - Emergency Respoi  Priority 2 - Quick Response  Priority 3 - Normal Response  Priority 3 - Normal |
| SLA Application O<br>Default Respons<br>High Impact<br>Medium Impact<br>Low Impact                    | rder: High Urgency Medium Urgency Low Urgency Priority 1 - Emergency Respoi  Priority 2 - Quick Response  Priority 3 - Normal Response  Priority 3 - Normal |
| SLA Application O<br>Default Respons<br>High Impact<br>Medium Impact<br>Low Impact<br>Default Respons | rder:                                                                                                    |

Figure 36 - ConnectWise SLA Screen

# **Configure PSA Alerting**

You must configure which alerts will be published to the PSA tool. If you successfully integrate a PSA tool but neglect to configure alerting, then **no alerts will be published to the PSA tool**.

There are two ways you can configure the PSA tool once it has been successfully integrated with the Axcient protection solution: in the Web Application (RMC) or the UMC.

# Configure PSA Tool Alerting in the Web Application

To configure alerting and notifications in the Axcient Web Application:

# <section-header>

## STEP 3

Configure alerting for the PSA tool as needed. Notifications are published based on the *Service-Wide Alerts & Thresholds* configuration settings. The following alerts can be configured for devices protected under the Site:

 Local/D2C Jobs allow you to configure notifications to be published when a device health status changes due to a local job, or for a D2C replication job to the cloud. The options include Warning and Requires Attention

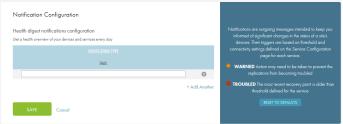

health statuses.

- Cloud Jobs allow you to configure notifications to be published when a device health status changes due to a cloud job. This applies only to appliance-based services. The options include Warning and Requires Attention health statuses.
- Connectivity allows you to configure notifications to be published when devices health status changes due to loss of connectivity. This applies to both appliancebased and D2C services. The options include Warning and Offline health statuses.

Click the **Save** button when you are finished.

# Configure PSA Tool in the UMC

On the UMC, you can configure individual events that will trigger tickets in your PSA tool. You will need to configure events for each appliance.

After a PSA tool has been configured:

- 1. On the UMC, click the **Events** tab in the top navigation menu.
- 2. On the left-hand navigation menu, click the **Configure Alerting** option.
- 3. On the Alerting screen, select alerts to publish to the PSA tool.

| alerting                         |                                          |                |
|----------------------------------|------------------------------------------|----------------|
| 0                                |                                          |                |
| Bare Metal Restore Lock Events   | visible in log publish to psa tool       | notify someone |
| BMR image-lock FAILED            | visible in log publish to psa tool       | notify someone |
| BMR image-lock info              | visible in log publish to psa tool       | notify someone |
| BMR image-lock started           | visible in log publish to psa tool       | notify someone |
| BMR image-lock SUCCEEDED         | visible in log publish to psa tool       | notify someone |
| BMR image-lock warning           | visible in log publish to psa tool       | notify someone |
| Bare Metal Restore Unlock Events | 2<br>visible in log vpublish to psa tool | notify someone |
| BMR image-unlock FAILED          | visible in log publish to psa tool       | notify someone |
|                                  |                                          |                |
| BMR image-unlock info            | visible in log publish to psa tool       | notify someone |
| BMR image-unlock started         | visible in log publish to psa tool       | notify someone |
| BMR image-unlock SUCCEEDED       | visible in log publish to psa tool       | notify someone |
| BMR image-unlock warning         | visible in log publish to psa tool       | notify someone |
| Device Events                    | visible in log publish to psa tool       | notify someone |
| ⊞Exchange Mailbox Backup Events  | ✓visible in log _publish to psa tool     | notify someone |
| Exchange Mailbox Restore Events  | visible in log publish to psa tool       | notify someone |
| Export Copy Events               | visible in log publish to psa tool       | notify someone |
| Network Events                   | ✓visible in log □publish to psa tool     | notify someone |
| Offsite Backup Events            | visible in log publish to psa tool       | notify someone |
| Offsite DAS Copy Events          | visible in log publish to psa tool       | notify someone |
| Onsite Backup Events             | _visible in log _publish to psa tool     | notify someone |
|                                  | visible in log publish to psa tool       | notify someone |

Figure 37 - Alerting Configuration Screen in the UMC

Events are sorted by specific event categories:

• Configure all events under a specific category by checking the **Publish to PSA Tool** checkbox next to the primary event category.

Configure specific events to publish to the PSA tool by expanding the event category and checking the **Publish to PSA Tool** checkbox for the specific event. Be aware that the *Publish to PSA Tool* option next to the primary event category will be checked even though only specific events have been selected. This is to help you quickly find where events have been configured.

You can reconfigure events at any time.